**User Guide on National SchoolBuilding Inventory (NSBI) Encoding for SY 2023-2024 R E M I N D E R S:**

• Division Planning Officer shall consolidate all the schools with NO school buildings and report it to the Planning Service – Education Management Information System Division (EMISD) thru e-mail at: **ps.emisd@deped.gov.ph**

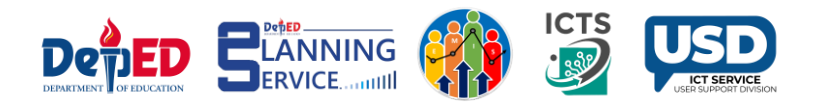

# **Procedure:**

• Go to **LIS** website **http://lis.deped.gov.ph** and log in using the LIS **School Head** account.

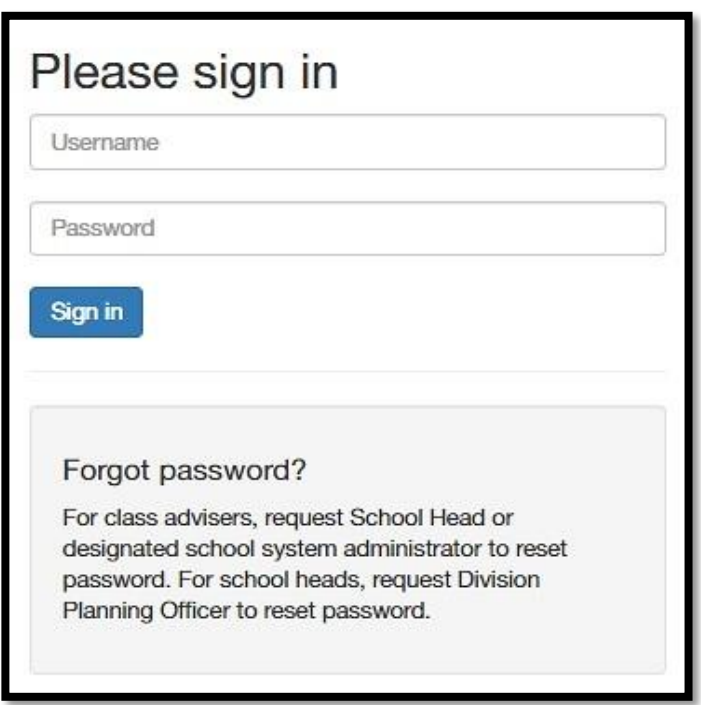

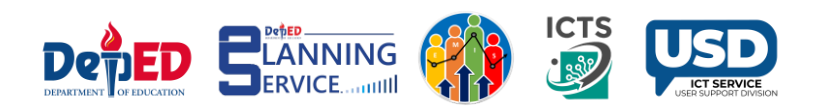

#### • Once logged in, click the **National School Building Inventory** link.

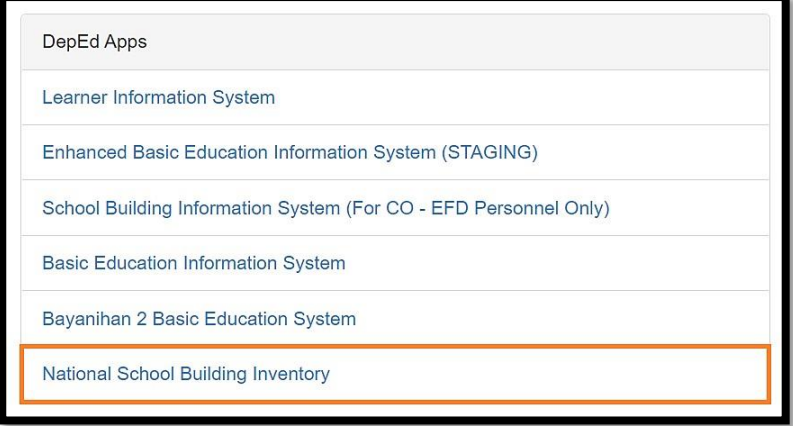

#### Click the Continue button.

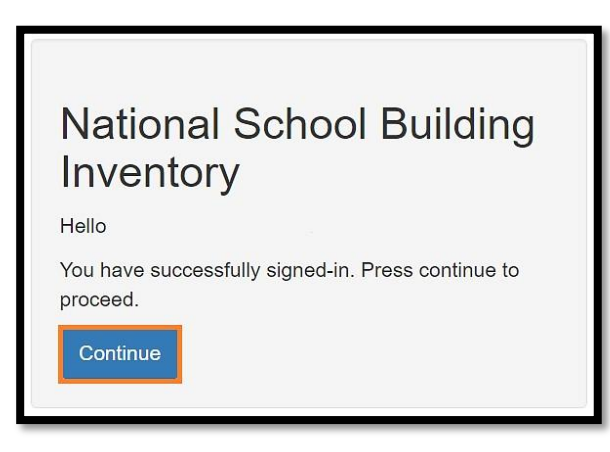

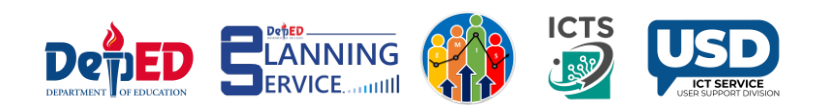

# • Under the **Cut-off Date of Encoding** column, click the link to proceed.

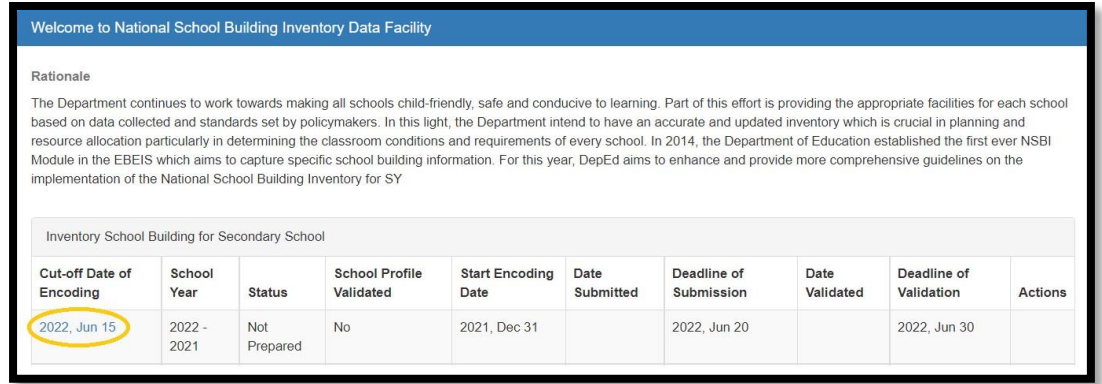

#### • Click the **Proceed to Building Encoding** button.

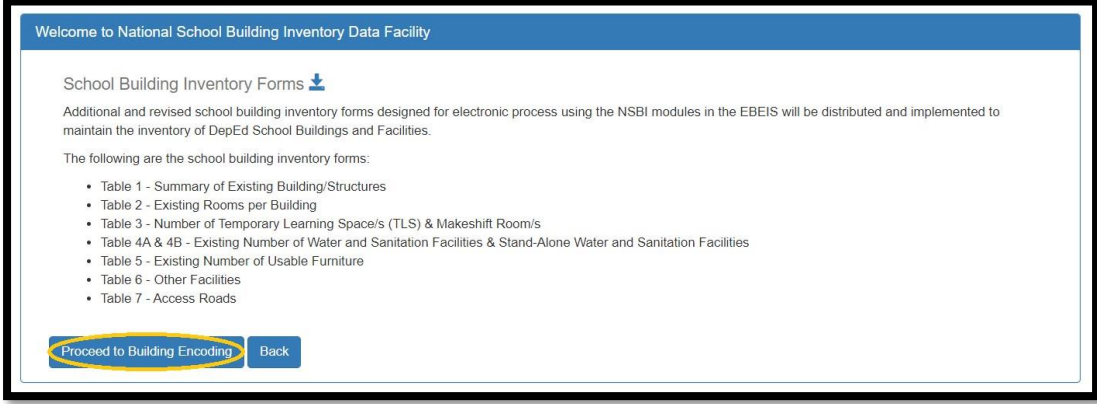

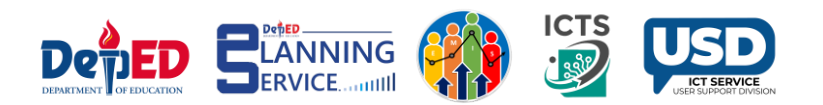

• Under the **Building Structure** tab click **Add School Building** button.

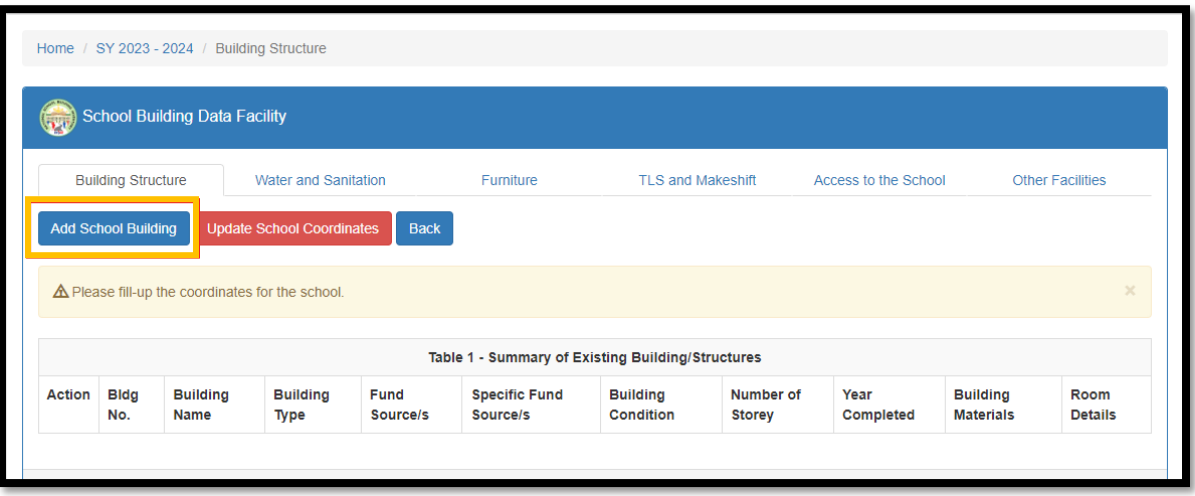

Accomplish the **Building Structure** table.

\*Note: All the fields with (\*) asterisk are required.

- A. Input the **Building Name.**
- B. In **Building Type,** select **Others** if the building type is not included in the choices. You do not need to specify the building type.
- C. In **Building Condition**, select the current condition of the building, but if you selected For Completion, no need to answer the Year Completed.
- D. In **Building Classification**, select it's either Permanent or Semi-Permanent
- E. In **Building Materials**, multiple selections are allowed.
- F. In **Fund Source/s,** you may select multiple funding sources.
- G. In **Specific Fund Source/s,** you may also select multiple specific fund sources.
- H. Input the **Number of Storey.**

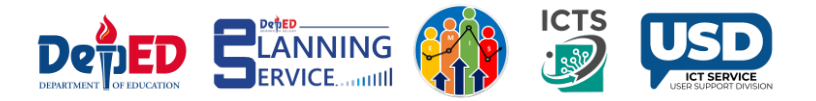

- I. In **Year Completed,** select the year of completion.
- J. In the **Date of Acquisition**, select the year acquired.
- K. In **Acquisition Cost** and **Sound Value**, input the digits manually with separators such as comma and period. The maximum value is **999,999,999,999.99.**
- L. In **Insurance Information**, you may input in words or by description.
- M. In the lower part of the table, Radio buttons were set to **No** by default.
- N. Click **Save.**

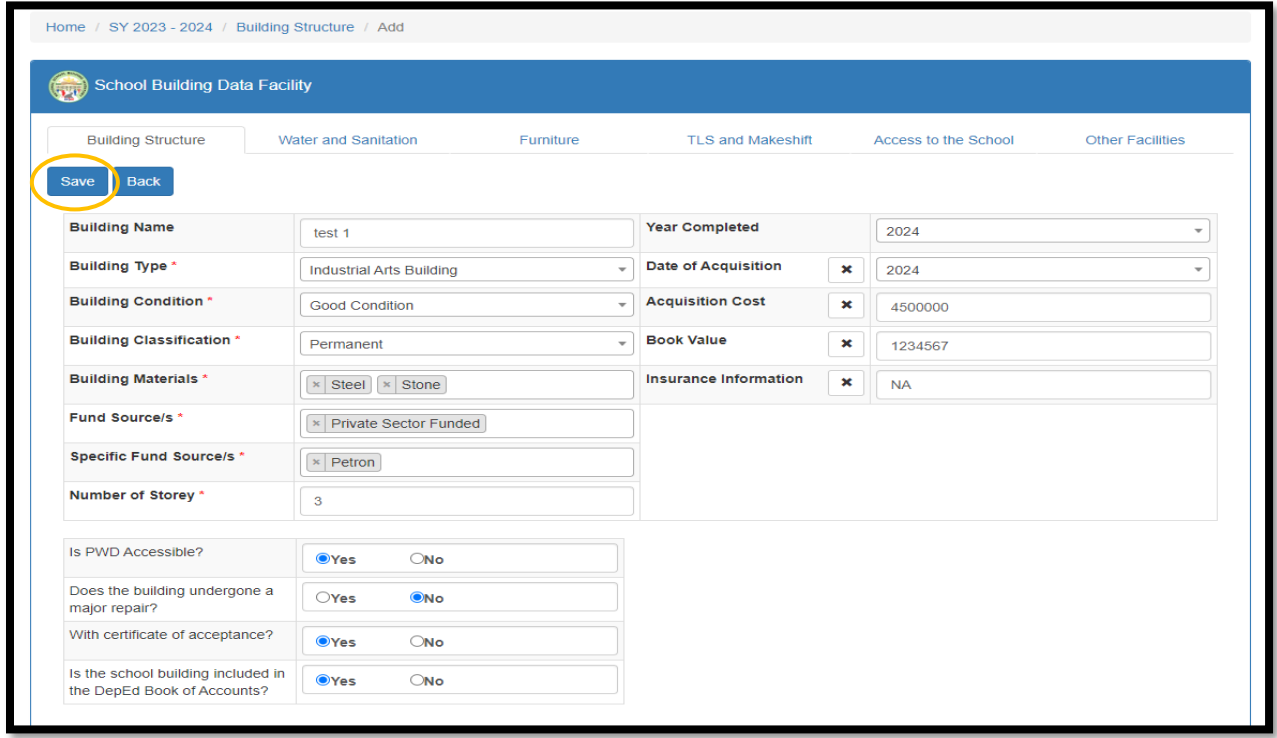

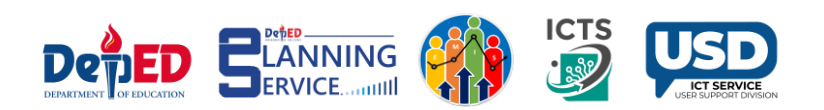

#### **School building created.**

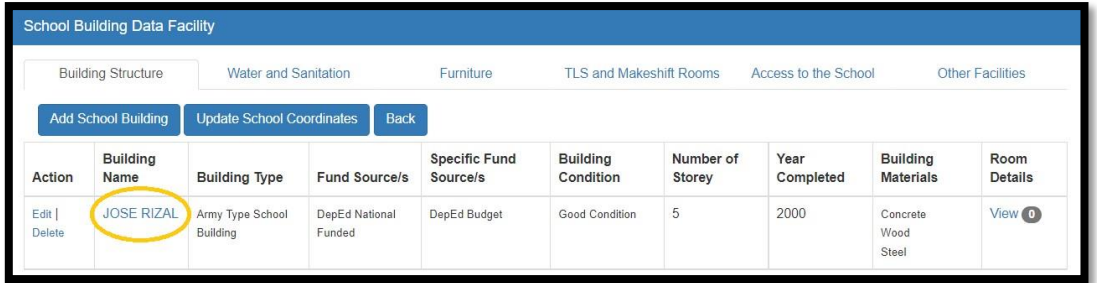

## • Click the **Update School Coordinates** tab and click **Add** button.

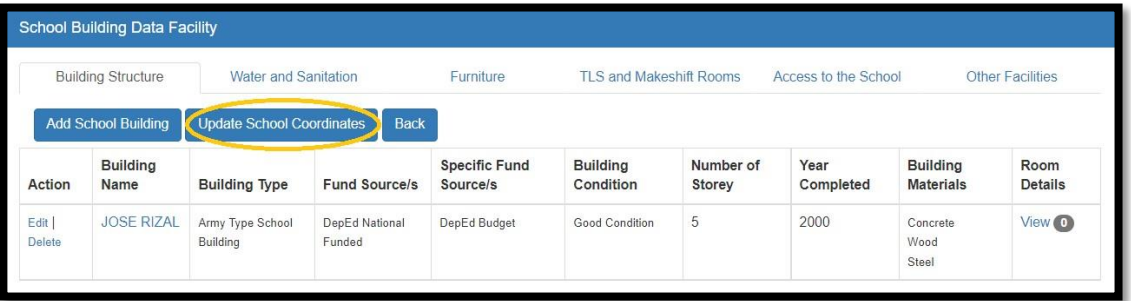

#### • Input the **Longitude** and **Latitude** and click the **Save** button.

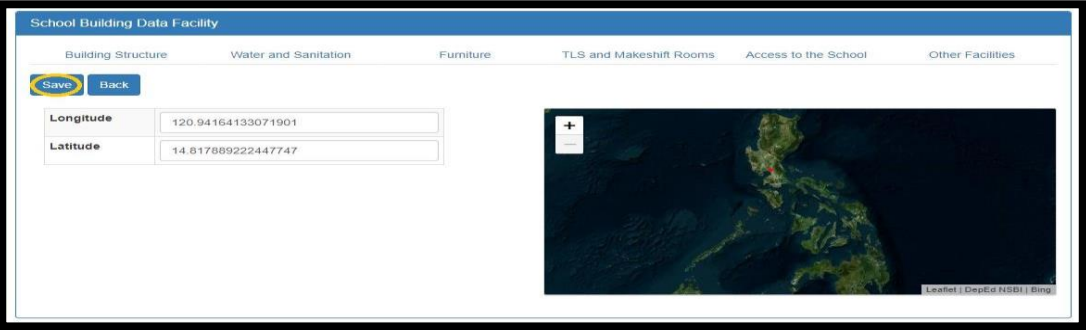

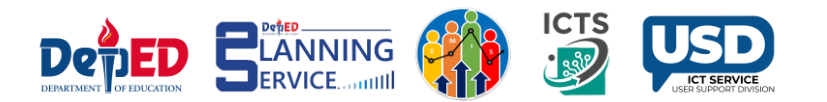

- How to locate your **School Coordinates.**
- Open your browser and type **Google Maps**.
- Type your school name or school address.
- Look at the **Location Logo** on the Map.
- Right click the logo.
- The upper part shows your **Longitude and Latitude**.
- **Longitude : 119.98669**
	- Latitude  $: 16.16656$ •

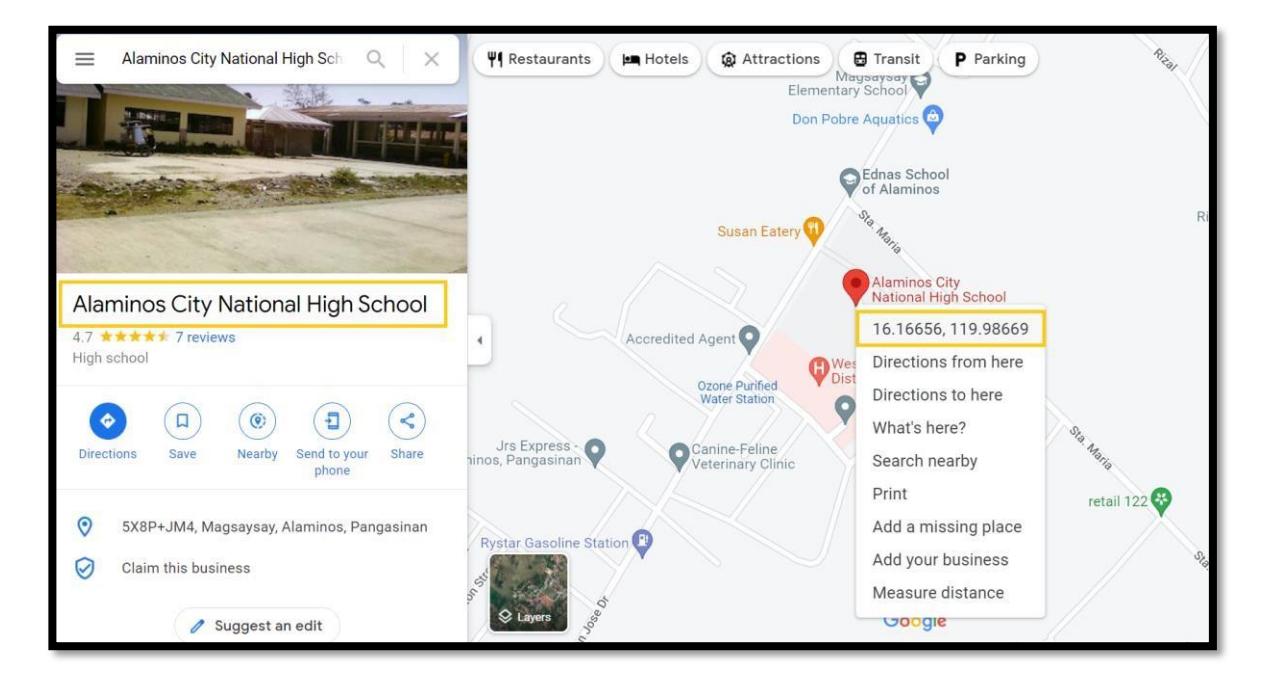

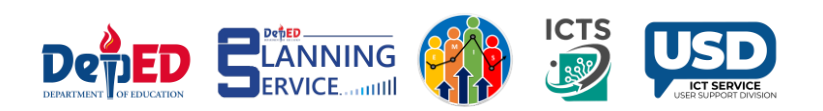

• Under the Action Column, you may **Edit** or **Delete** the saved information in all fields.

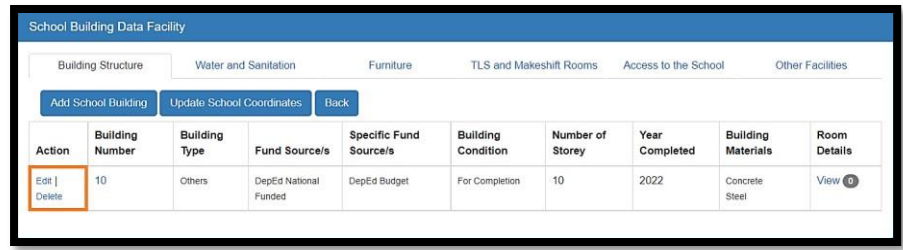

• Under the Room Details column, click **View** to **Add room/s for the building**.

Accomplish the **Room Details**.

Select **Room Condition,** select Good Condition, Needs Minor Repair, Needs Major Repair, Condemned, and For Condemnation/ For Demolition.

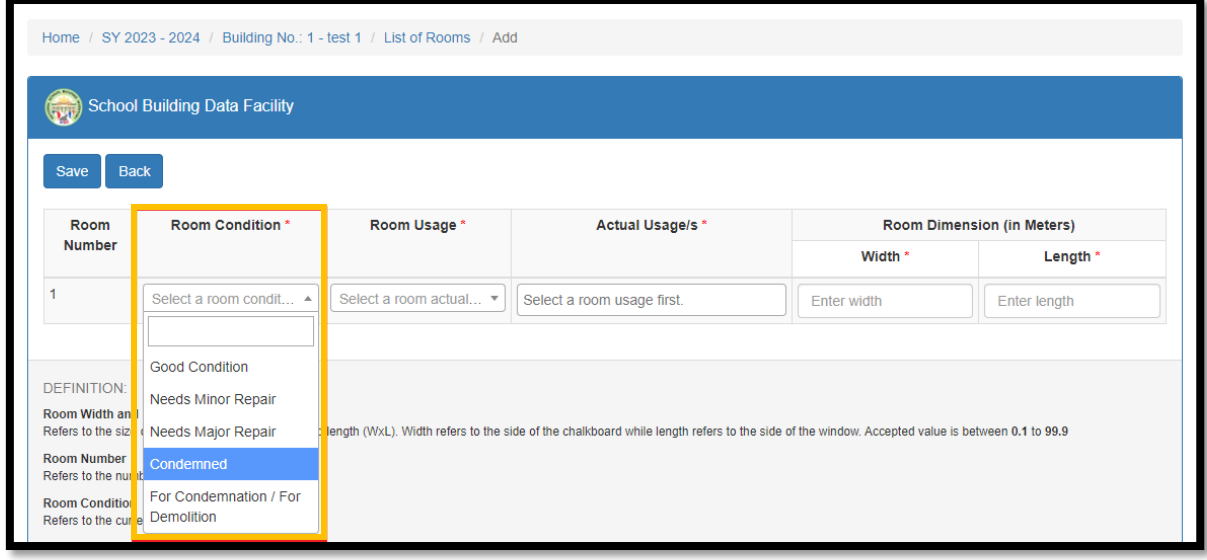

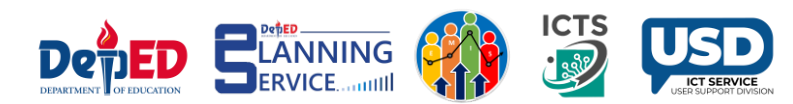

- 1. In Actual Usage, select Instructional, Non Instructional, and Combination in the Room Usage. You may select Multiple Actual Usage.
- 2. Click Save.

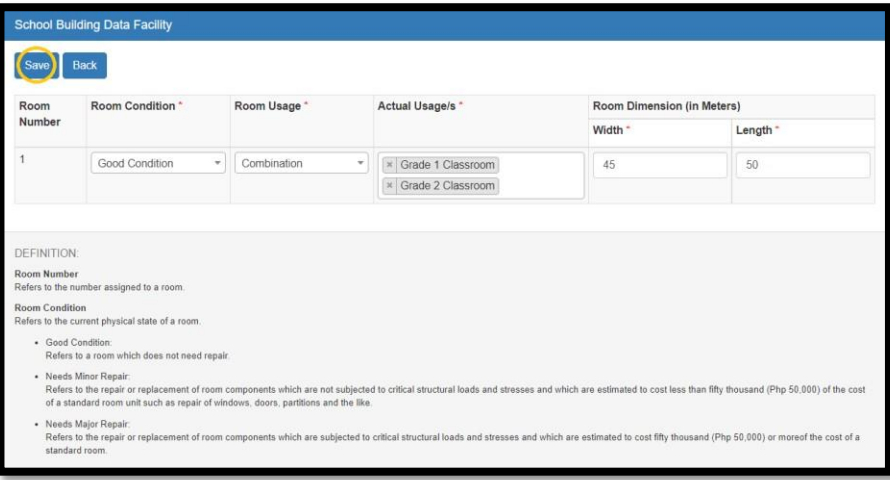

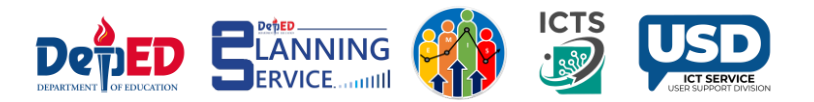

#### • Under the **Water and Sanitation** tab click the

#### **Add Water and Sanitation** or

## **Add Standalone Water and Sanitation** buttons.

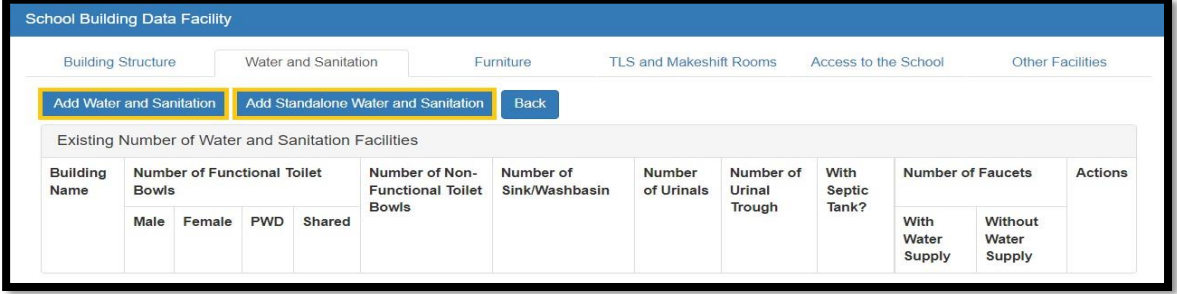

• Under **Add Water and Sanitation** tab, Input the correct details and click the **Save**  button.

A. Accepted values are **0 – 999 only**.

B. Once done, Click Save.

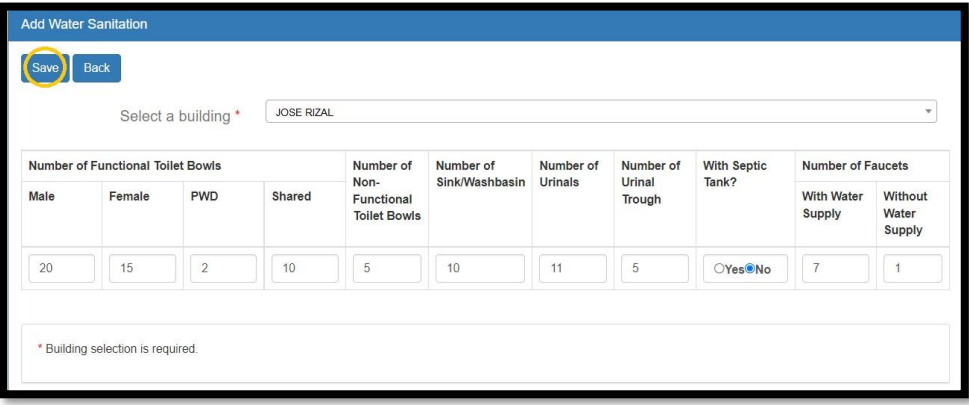

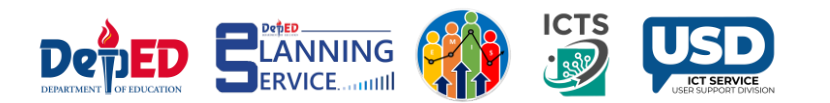

• Under **Add Standalone Water and Sanitation** tab, Input the correct details.

A. Accepted values are **0 – 999 only**.

B. Once done, click Save.

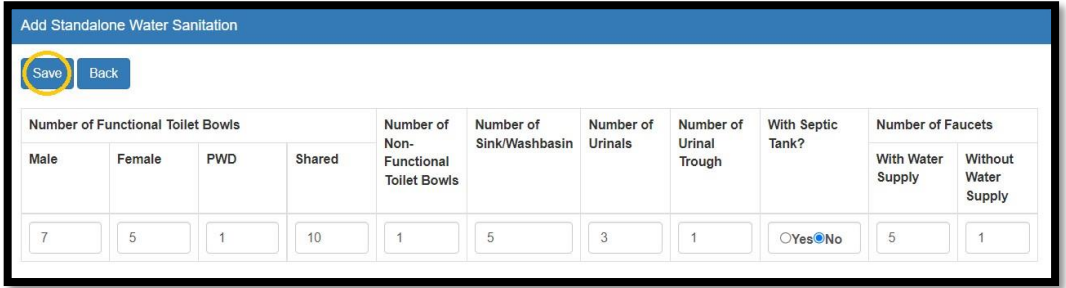

- Under the **Furniture** tab, input the details of the Existing Number of Usable tables.
	- Accepted values are 0-19,999 only. A.
	- Click the Save button.  $B<sub>1</sub>$

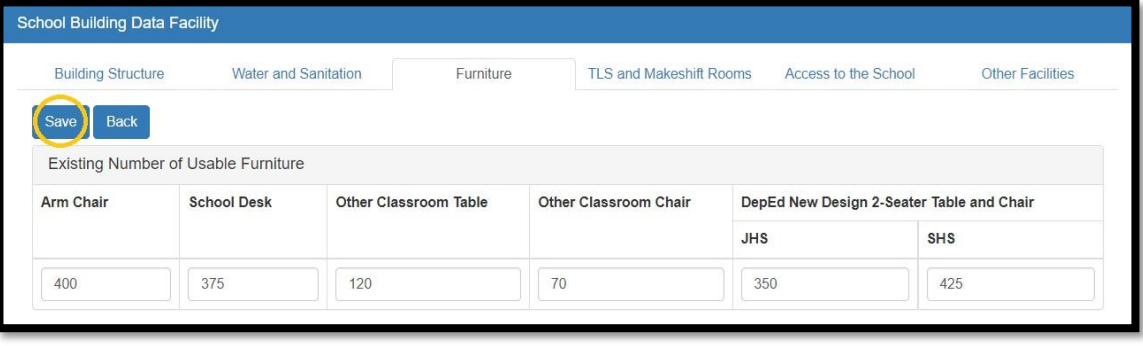

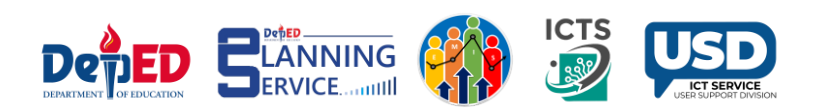

- Under the **TLS and Makeshift Rooms** tab, click **Add TLS and Makeshift Room**.
	- Accepted values are 0 999 only. A.
	- $B<sub>1</sub>$ Click the Save button.

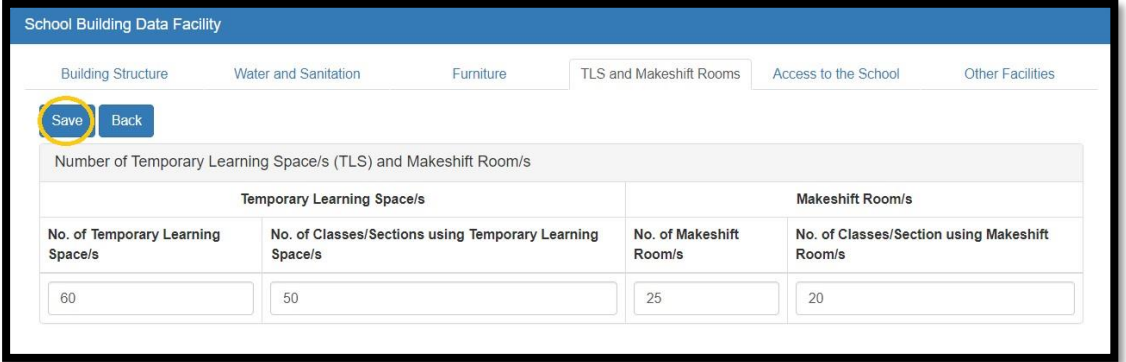

• Under the **Access to the School** tab, click the **Add** button and tick the boxes according to school details and click **Save**.

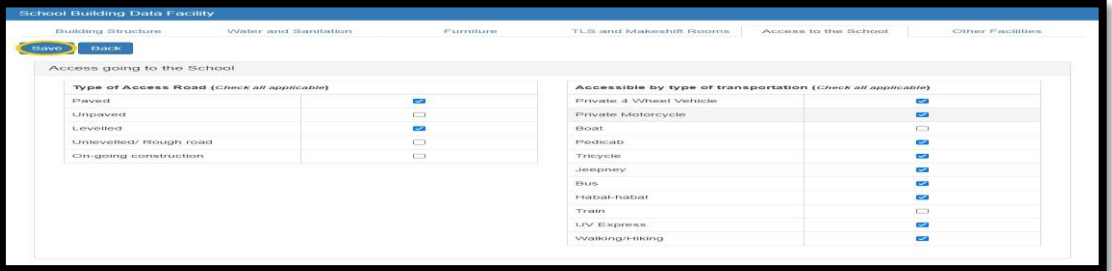

\*Note**:** Radio buttons were set to **No** by default.

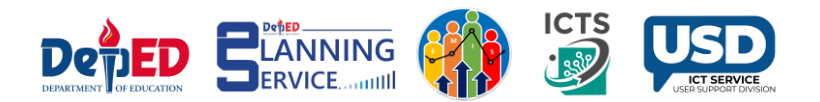

• Under the **Other Facilities** tab, click the **Add** button and tick the buttons according to school details and click **Save**.

\*NoteTick box were set to No by default.

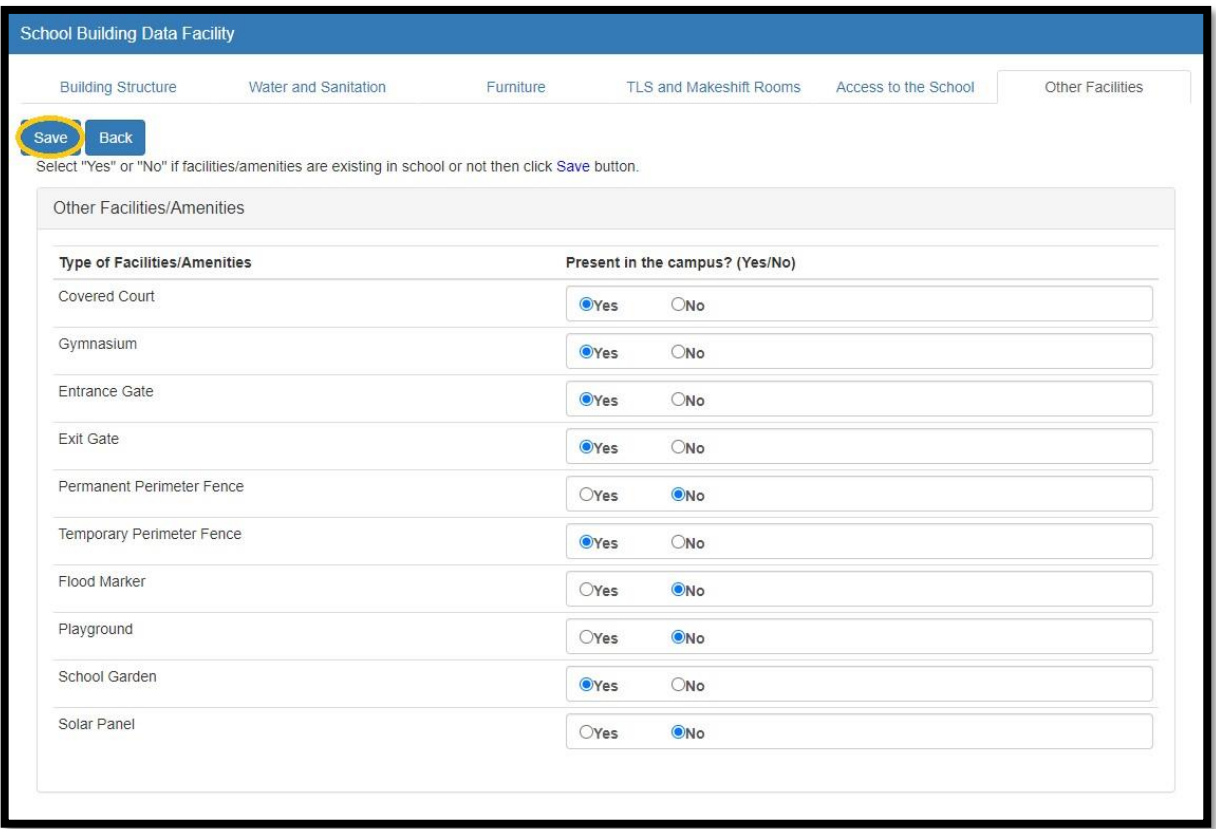

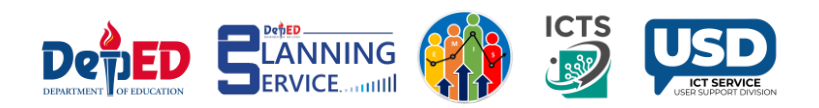

- After accomplishing all the tables, go back to the **School Building Inventory** link in the left side panel of the page. Under the Actions, column click **Submit**.
	- School can no longer **Update** or **Edit** the tables once it has been submitted.
	- Request for **"Reversion"** to Division Office if necessary.

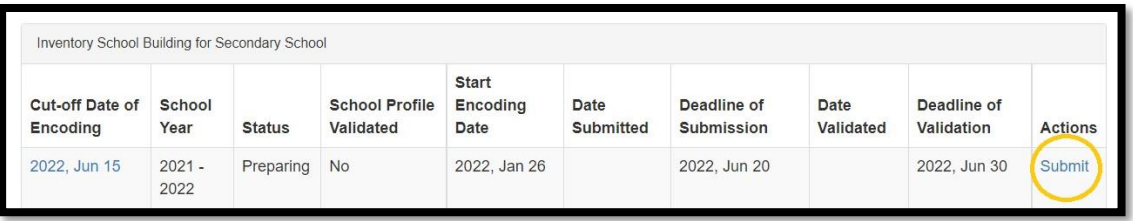

Status was changed to Submitted.

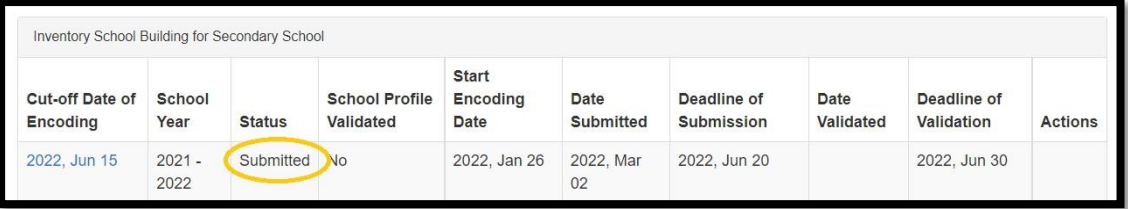

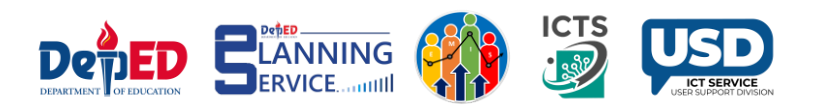

# VALIDATION and REVERSION

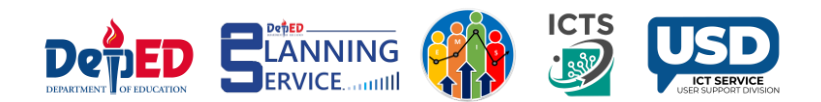

# Division Dashboard View

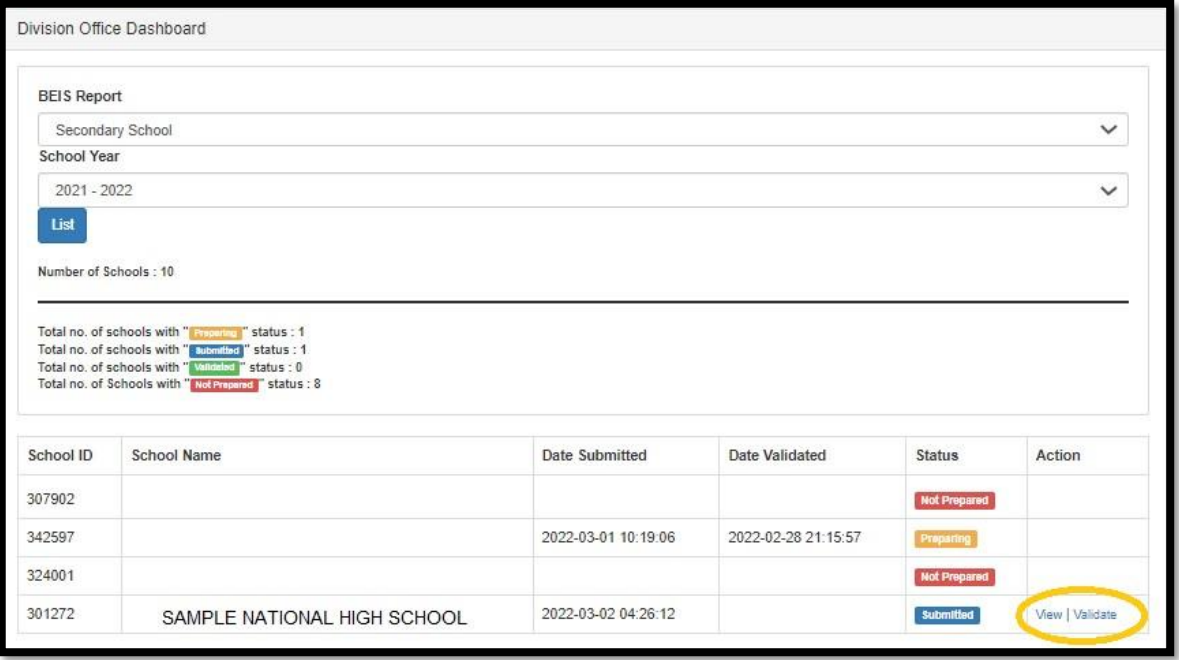

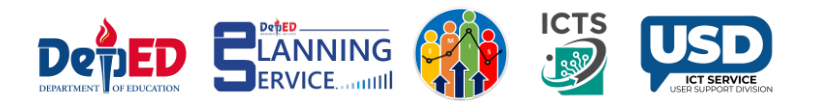

# School Requesting for Reversion

**Procedure on How to request reversion from School to Division Office.**

- Go to **LIS** website **http://lis.deped.gov.ph** and log in using the LIS **School Head account**. Once logged in,
- Click the **EBEIS link** and click **Sign in** once again.
- Look for the link **Status of Request to revert BEIS Report Status** located at the lower left side then click the link.

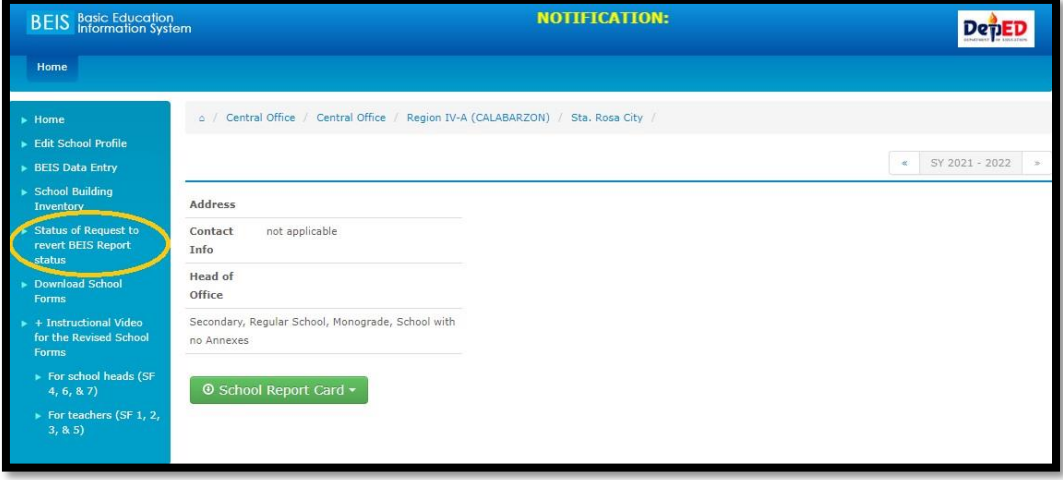

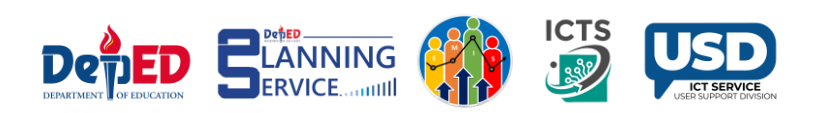

• Click **Create Request** button.

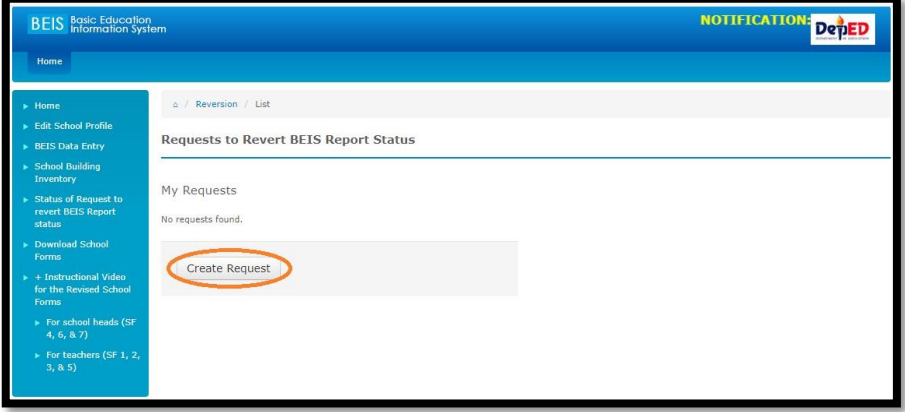

- Choose the **Reason** from the drop-down list and input the **Explanation**.
- Click the **Request reversion** button.

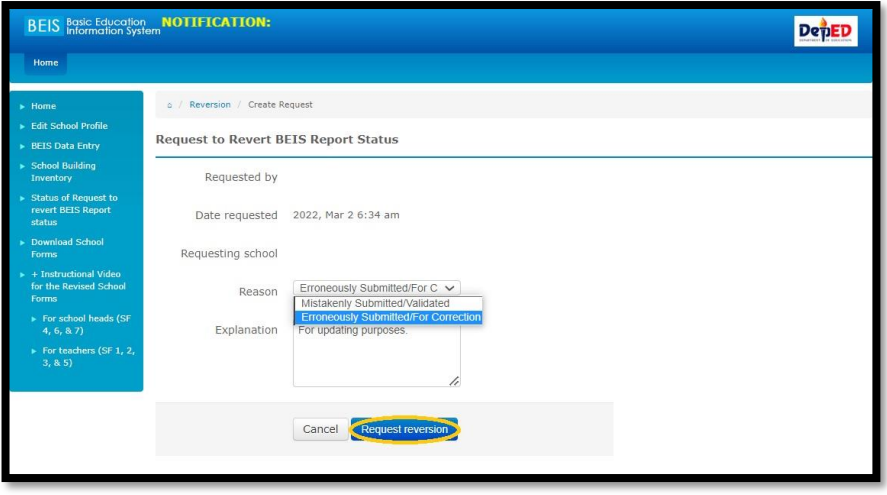

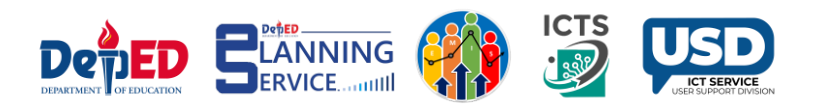

• Shows Approval Status is Pending.

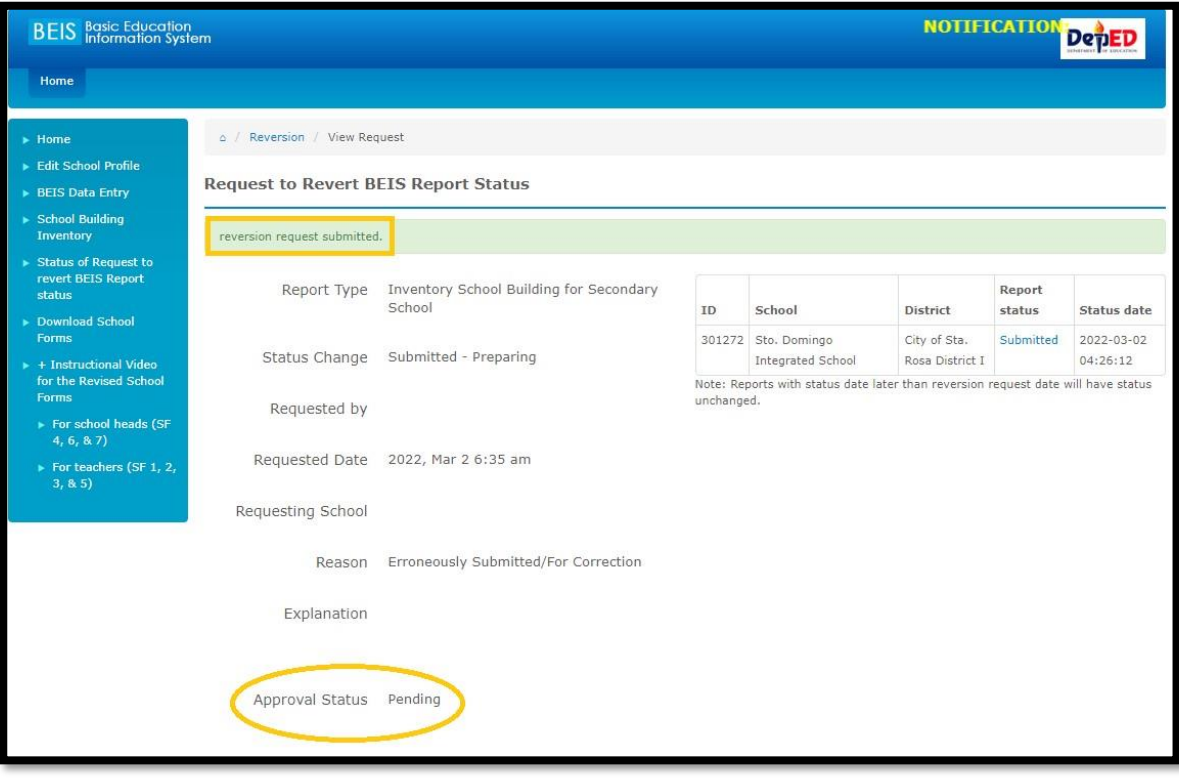

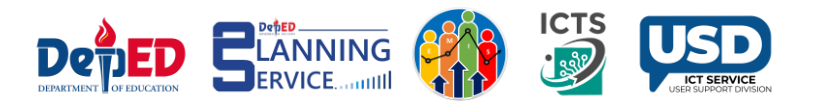

#### **Division Office for Reversion of request by the school**

**Procedure on how to approve the request for reversion.**

- Go to **LIS** website **http://lis.deped.gov.ph** and log in using the LIS **Division Planning Officer** account. Once logged in, Click the **EBEIS link** and click **Sign in** once again.
- Look for the link **Status of Request to revert BEIS Report Status** located at the lower left side then click the link.

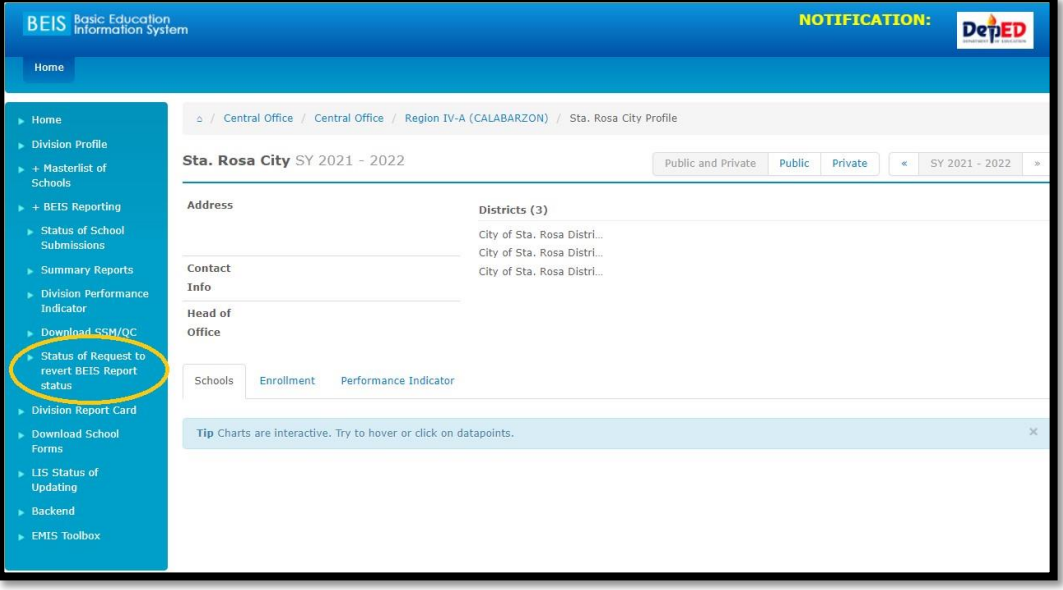

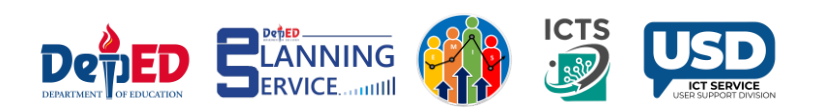

• Under the Pending column, click the Request date link.

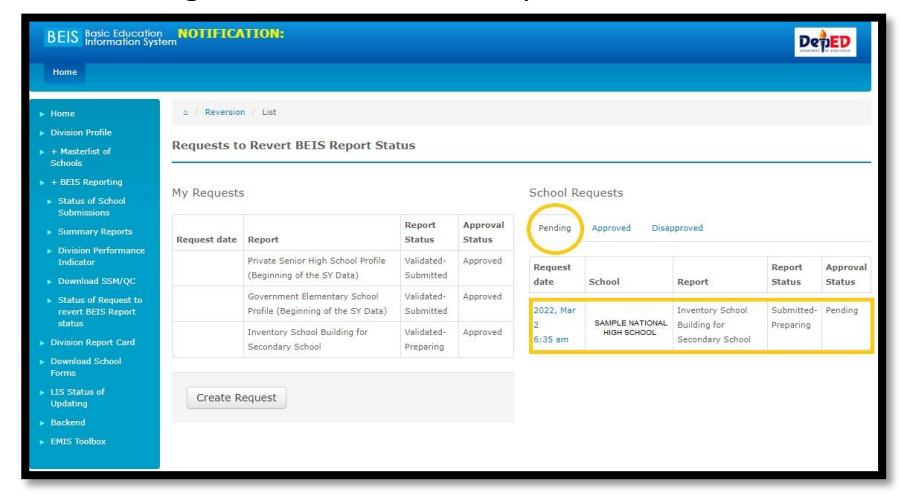

• Input the Comment and click Approve/Disapprove button.

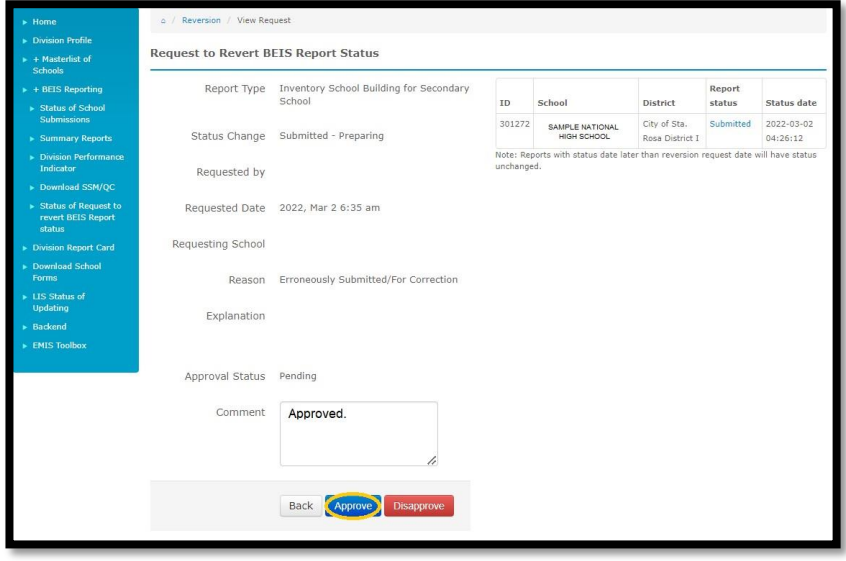

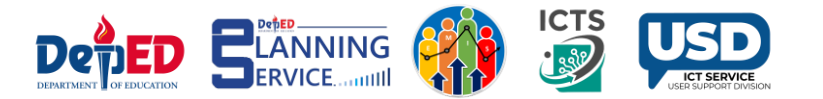

• Shows **Request approved** Successfully.

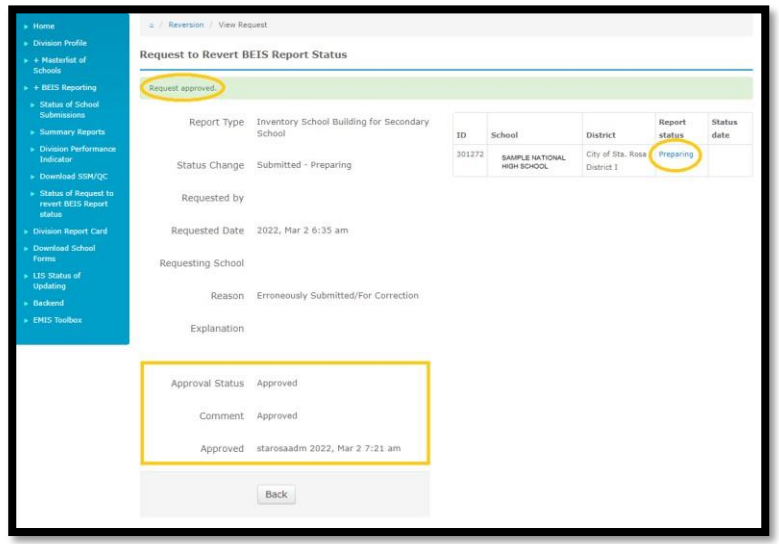

• The status of encoding of School was already **Reverted** to **Preparing Status**  and ready for **re-submission**.

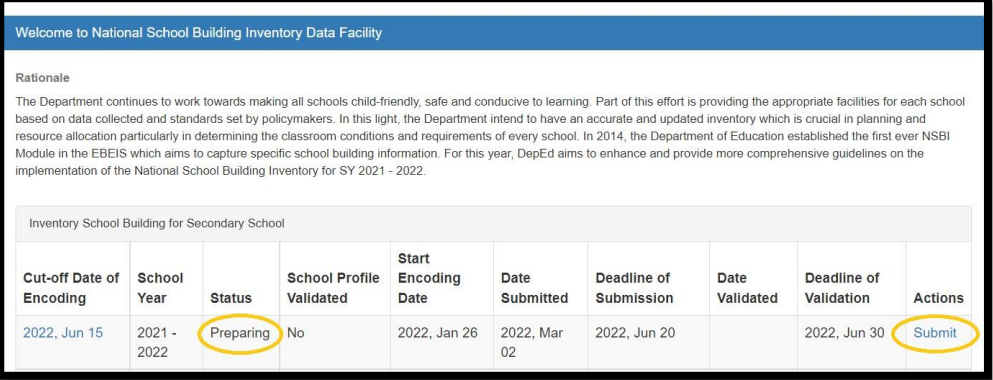

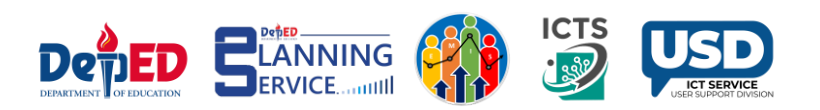

#### **Division Office requesting for reversion to Regional Office**

Procedure on How to request reversion from **Division Office** to **Regional Office**  with **"Validated Status"**.

- Go to **LIS** website **http://lis.deped.gov.ph** and log in using the LIS **Division Planning Officer** account. Once logged in, Click the **EBEIS link** and click **Sign in** once again.
- Look for the link **Status of Request to revert BEIS Report Status** located at the lower left side then click the link.

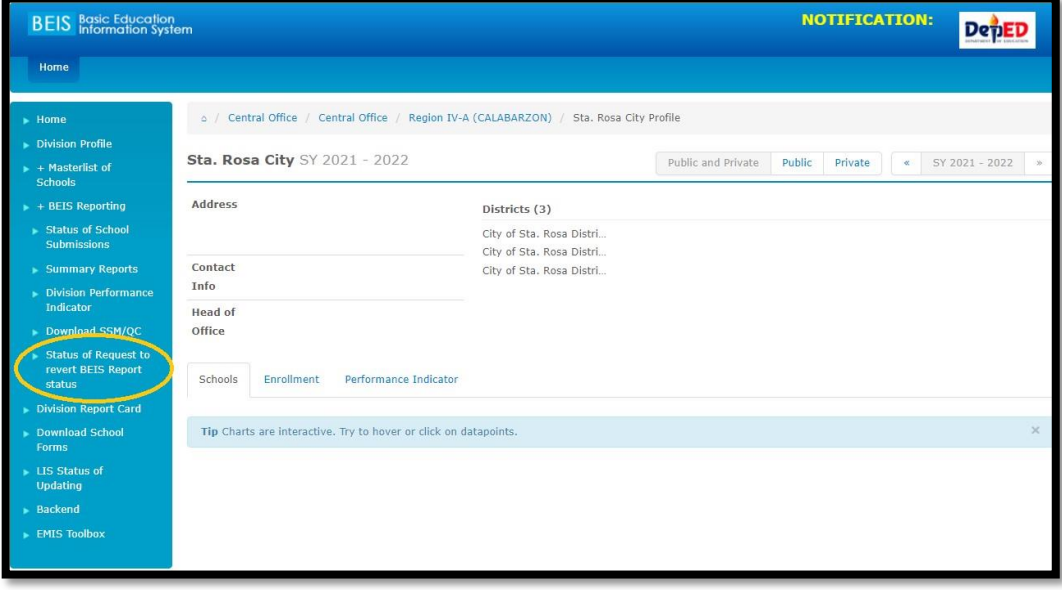

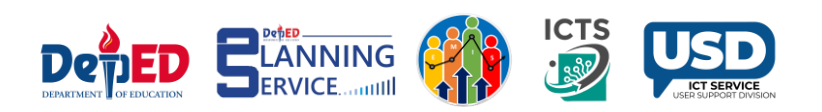

• Click **Create Request** tab.

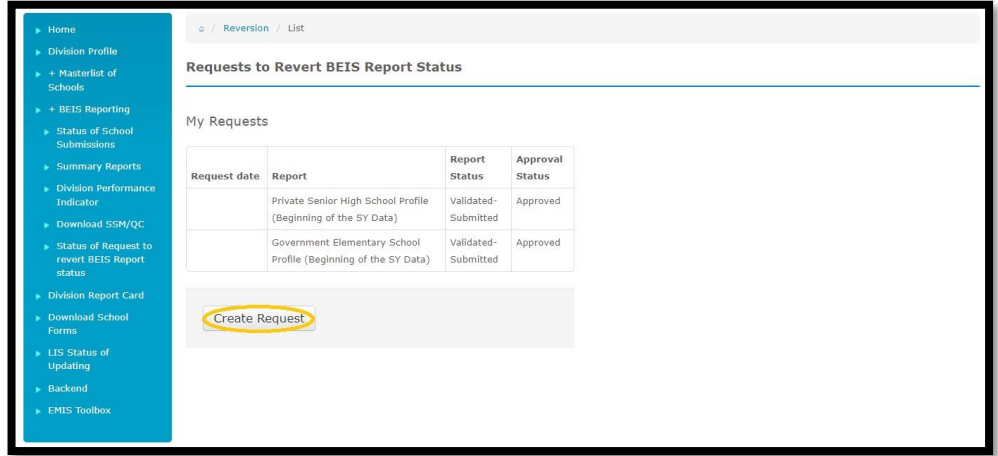

- Choose the **Reason** from the drop-down list and input **Explanation**.
- **To status** is set to be "**Prepared"** and **from status** must be **"Validated".**

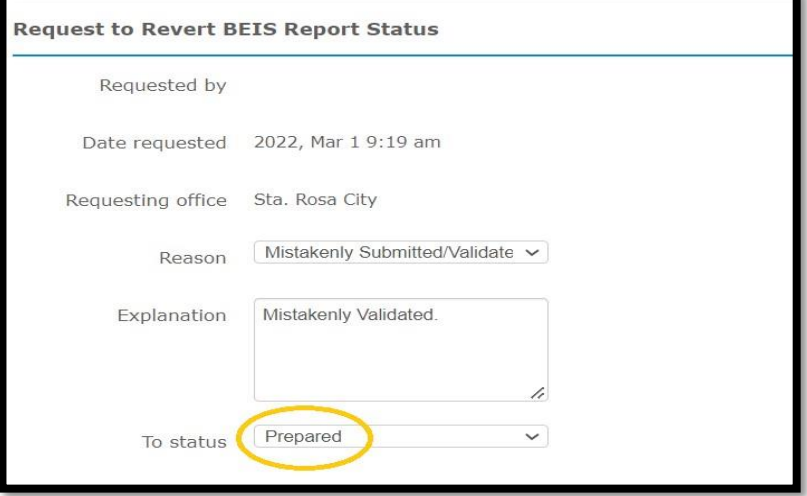

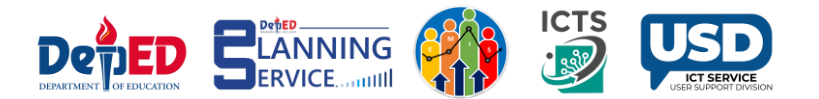

• Click **the Filter tab** to proceed.

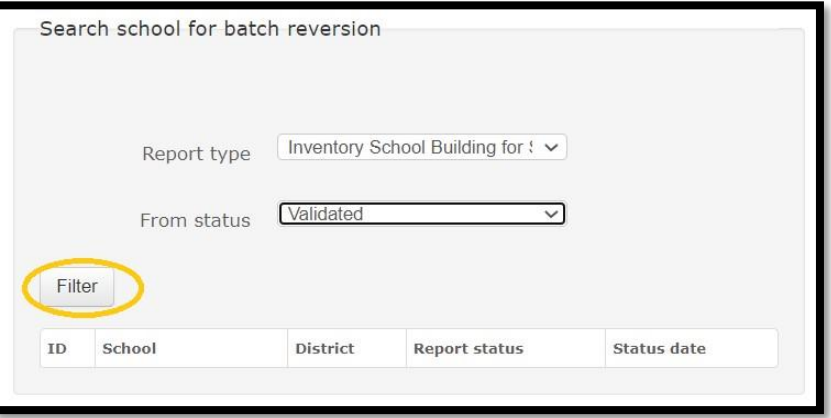

• Click the link under the **ID** column.

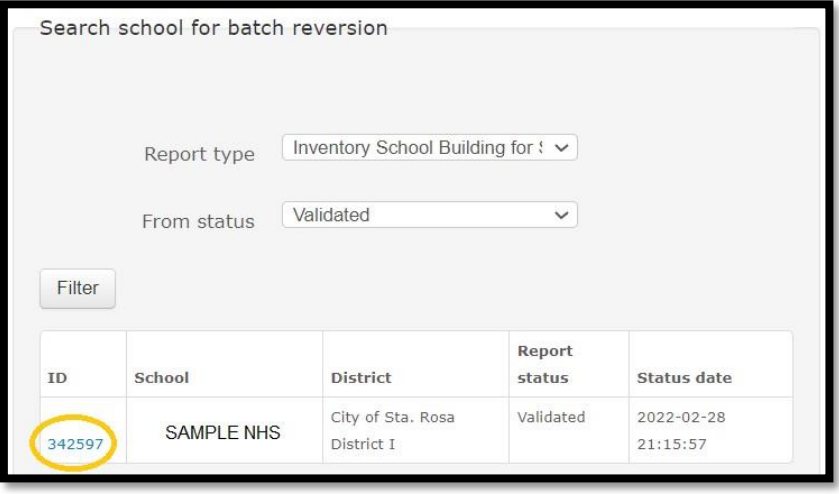

**CT SEDVIC** 

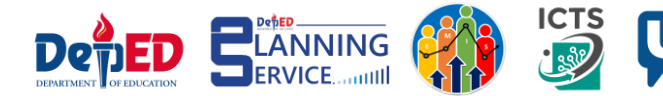

• Click for **Request Batch revision** tab.

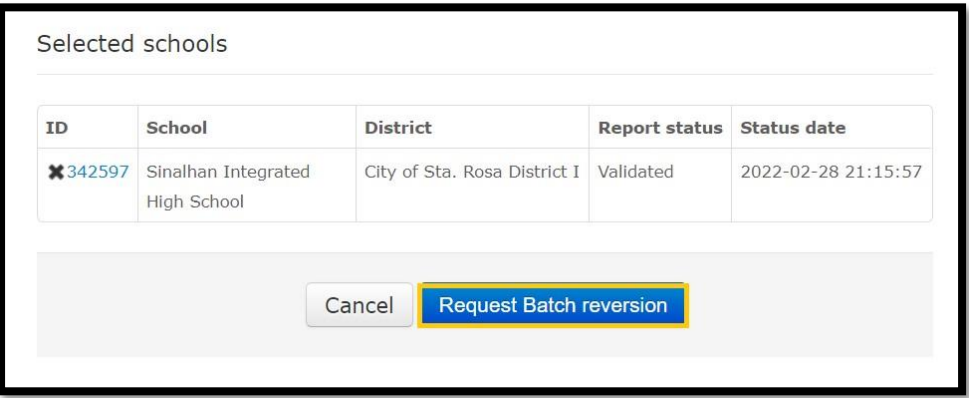

• Request for **Reversion** submitted to **Regional Office** Successfully.

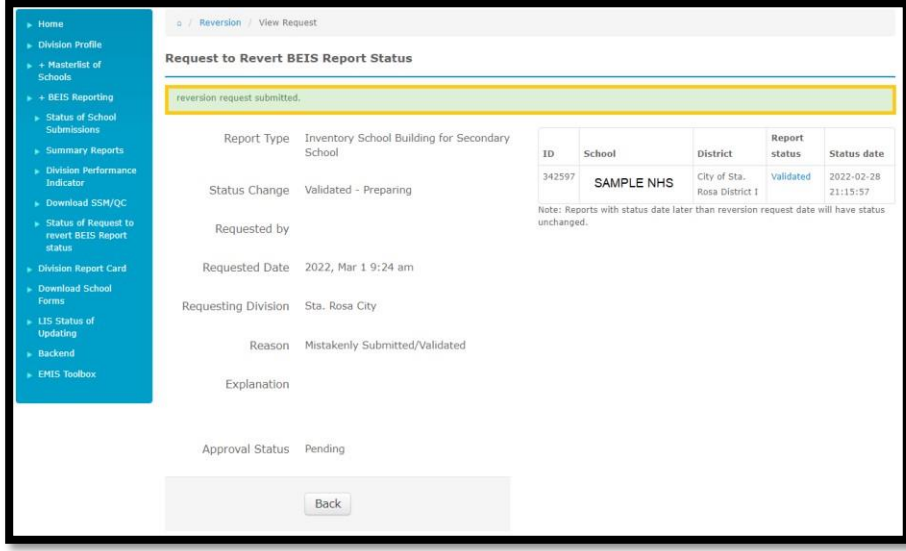

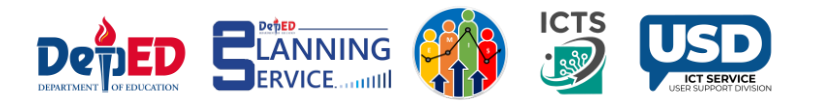

#### Regional Office View

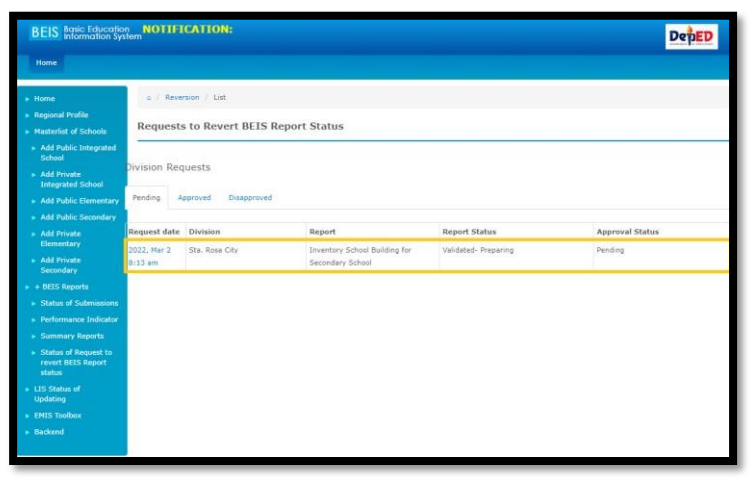

**Regional Office** may Approve/Disapprove the request.

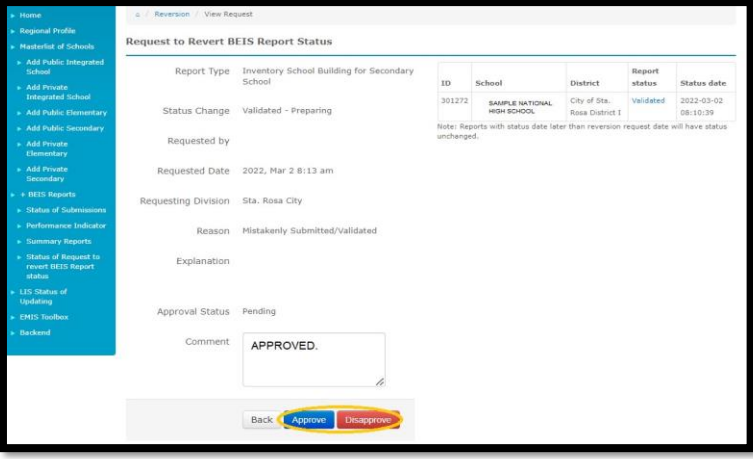

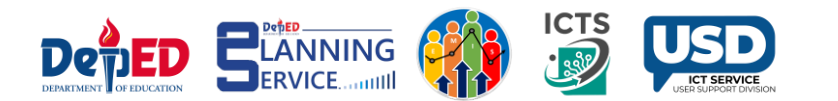

Regional Office Approved the request of the Division Office.

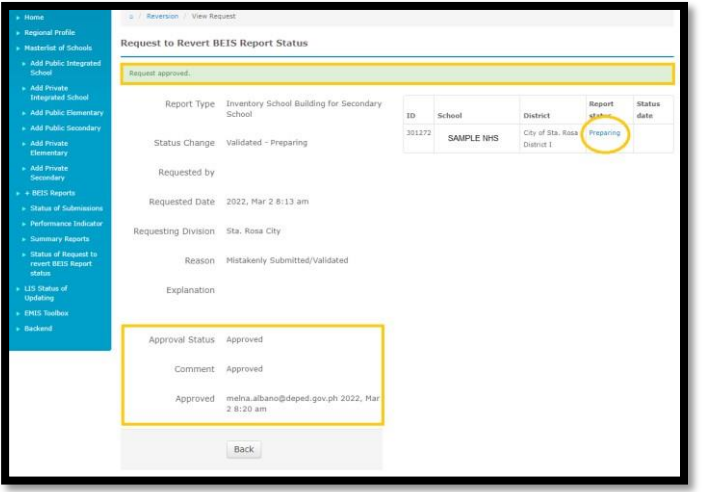

The School Account displays that the status of encoding of School was already **Reverted** to **Preparing Status** and ready for **re-submission**.

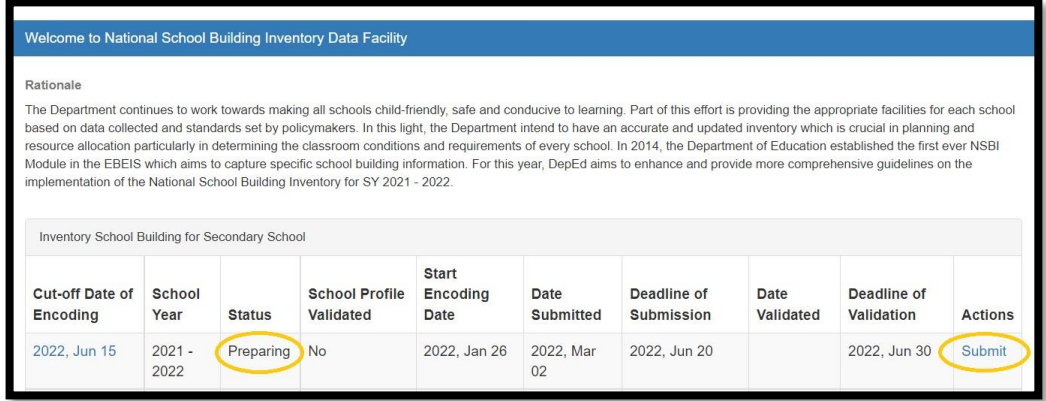

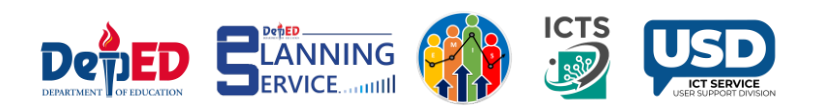

# THANK YOU!

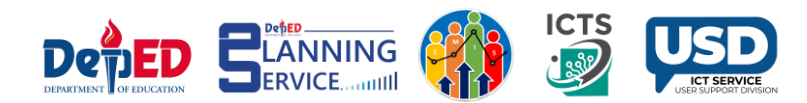